# คู่มือการส่งบทความ ECTI-CARD2024

## การส่งผลงาน

1. ลงชื่อเข้าใช้งานด้วยอีเมลและรหัสผ่านที่ทำการลงทะเบียนเรียบร้อยแล้ว

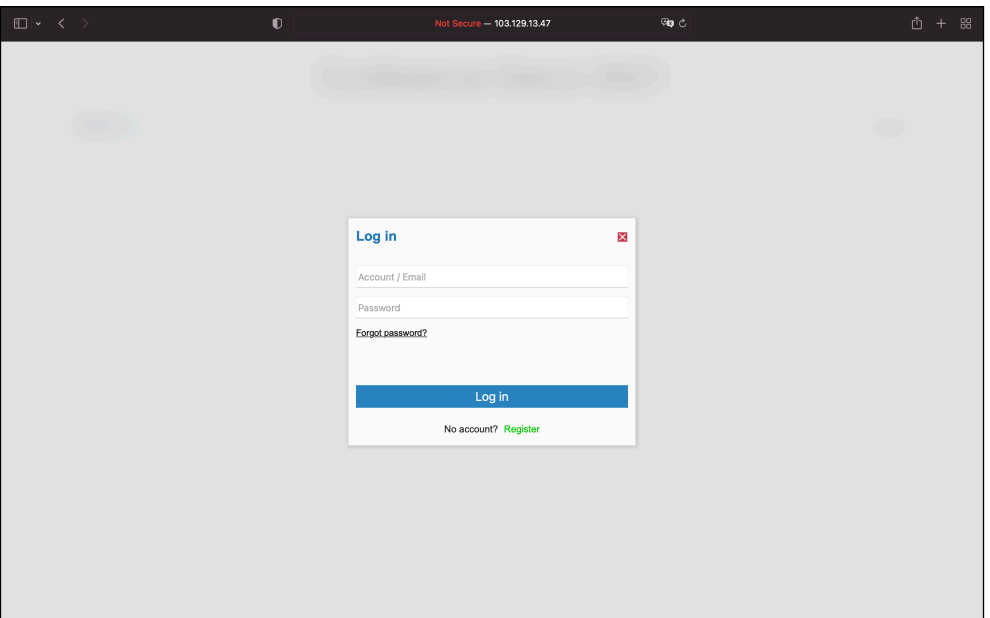

2. คลิกปุ่ม "Add" สำหรับส่งผลงาน

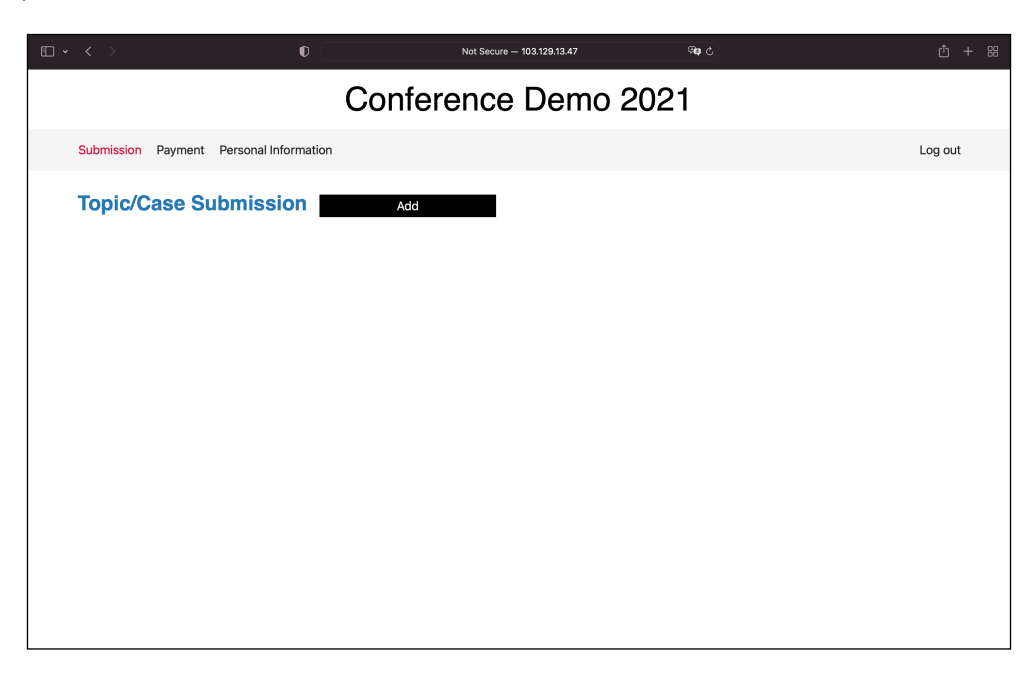

3. ใส่ข้อมูลต่างๆลงในกล่องข้อความดังภาพ จากนั้นคลิกปุ่ม "Add"

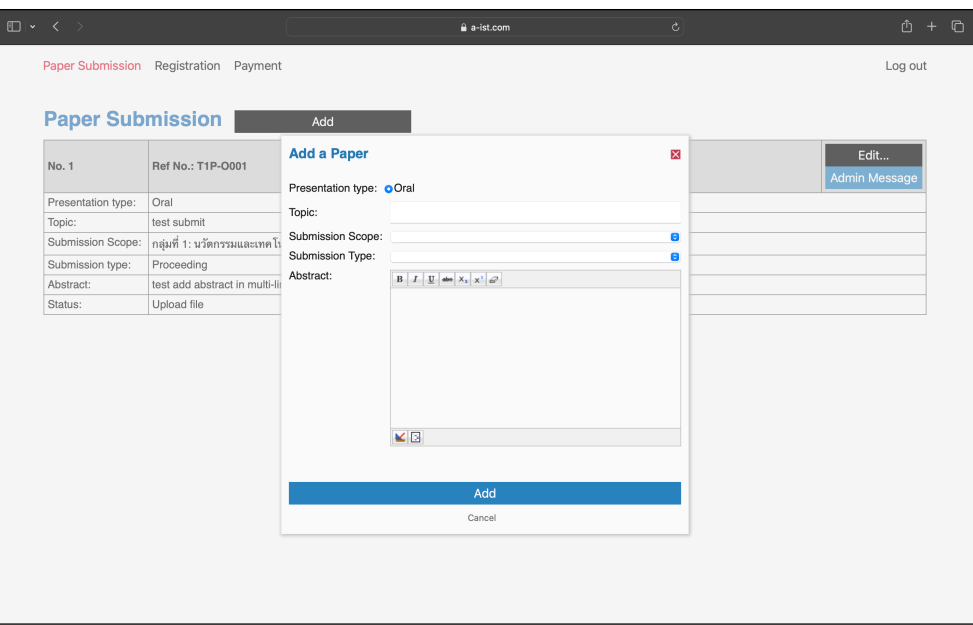

4. หลังจากเพิ่มหัวข้อผลงานแล้ว ผู้เขียนสามารถอัพโหลดไฟล์ผลงานได้โดยคลิกปุ่ม "Upload …" ดังภาพ

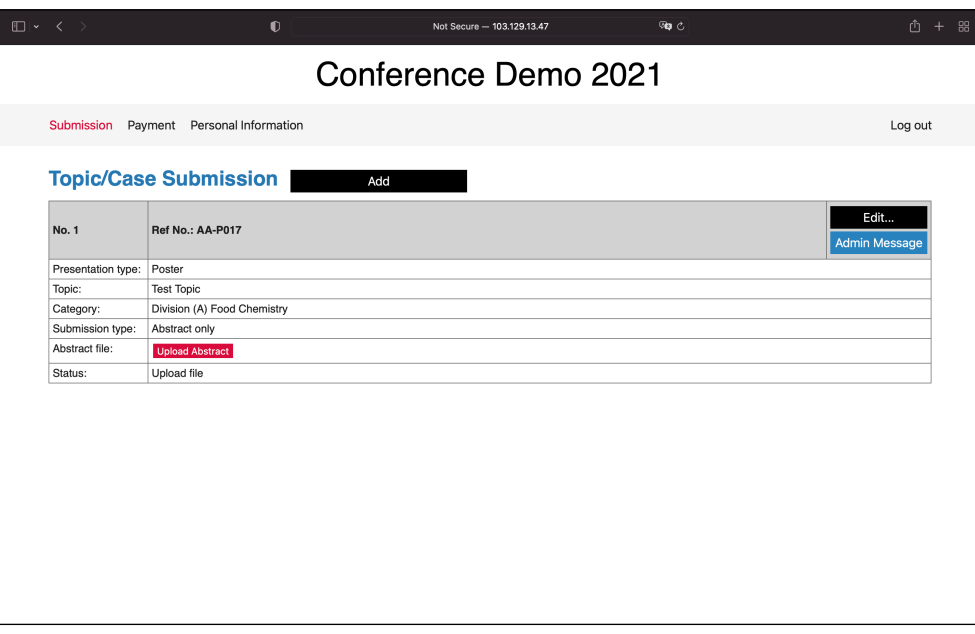

ขั้นตอนการส่งผลงานจะเสร็จสมบูรณ์เมื่อมีการอัพโหลดไฟล์ผลงานเข้าสู่ระบบ ดังภาพ

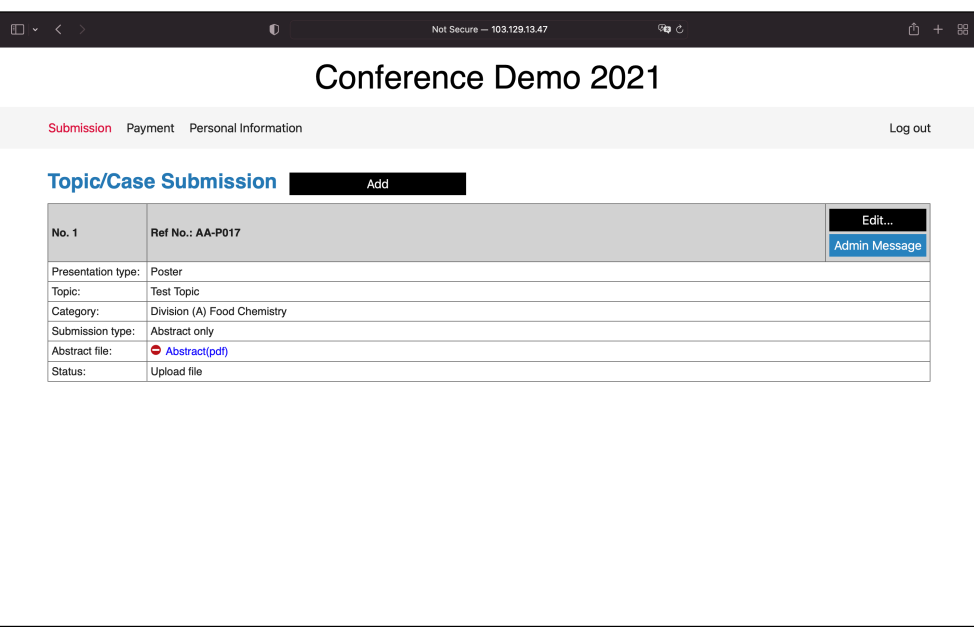

## การแก้ไขและตอบกลับ

ในกรณีที่ผลงานต้องได้รับการแก้ไข ผู้ส่งผลงานสามารถแก้ไขผลงานได้ตามขั้น ตอนต่อไปนี้

1. คลิกปุ่ม"Read comments and upload revised file…"

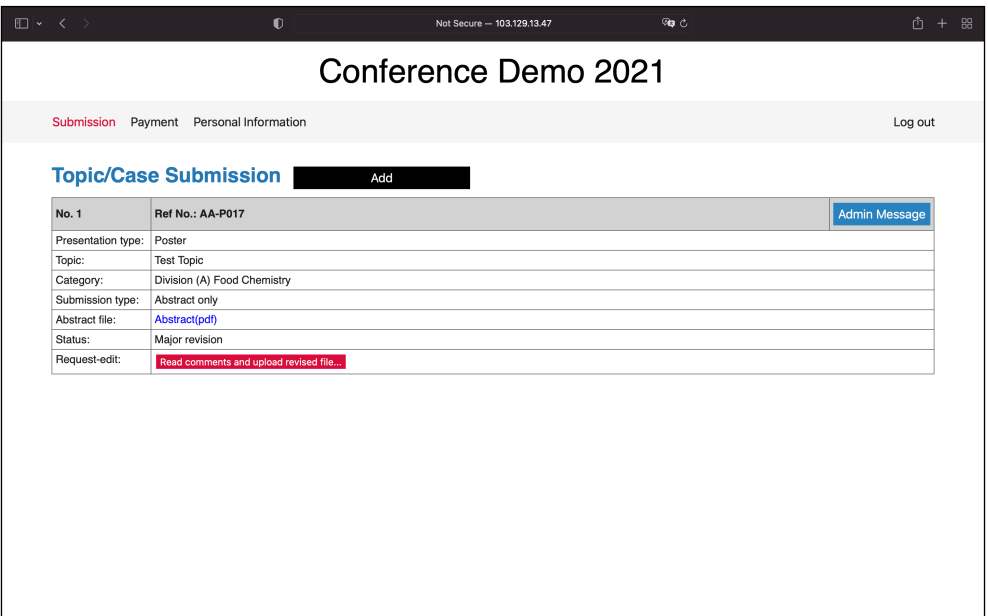

2. ผู้ส่งผลงานสามารถดาวน์โหลดไฟล์จาก reviewer โดยคลิกที่ชื่อไฟล์ "Comment(…)"

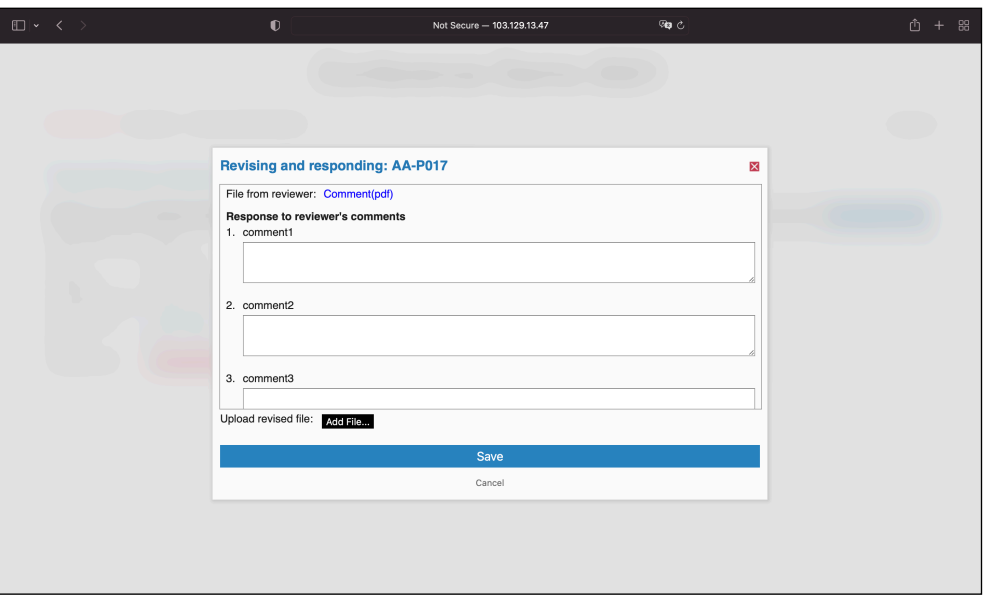

- 3. ผู้ส่งผลงานสามารถตอบกลับข้อเสนอแนะของ reviewer ได้โดยพิมพ์ข้อความลงใน กล่องข้อความใต้ข้อเสนอแนะ
- 4. ผู้ส่งผลงานสามารถอัพโหลดไฟล์แก้ไขโดยคลิกปุ่ม "Add File…"
- 5. คลิกปุ่ม "Save" เพื่อทำการบันทึก

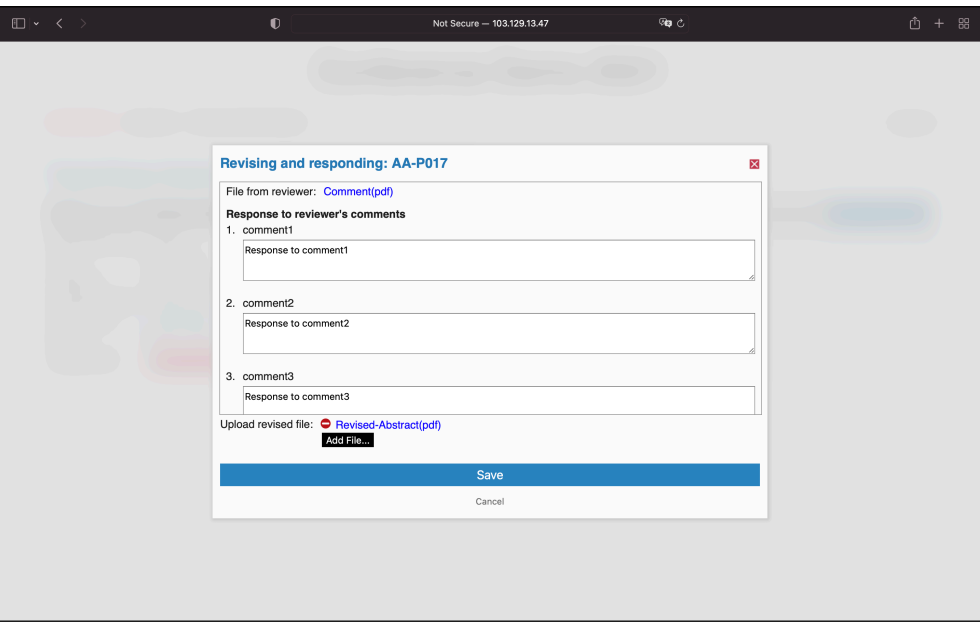

## เมนู Payment

- 1. คลิกปุ่ม "Payment"ในแถบเมนู
- 2. ผู้ส่งผลงานสามารถแก้ไขข้อมูลสำหรับการออกใบเสร็จโดยคลิกปุ่ม " "
- 3. ผู้ส่งผลงานสามารถอัพโหลดหลักฐานการชำระเงินโดยคลิกปุ่ม "Upload file…"

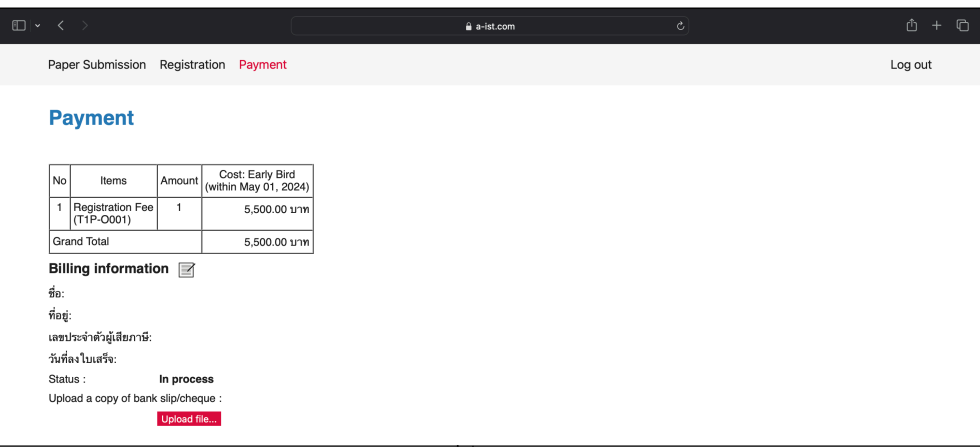

## เมนู Personal Information

- 1. คลิกปุ่ม "Personal Information"ในแถบเมนู
- 2. ผู้ส่งผลงานสามารถแก้ไขข้อมูลส่วนตัวได้โดยคลิกปุ่ม "Edit Information"
- 3. ผู้ส่งผลงานสามารถเปลี่ยนรหัสผ่านได้โดยคลิกปุ่ม "Change password"

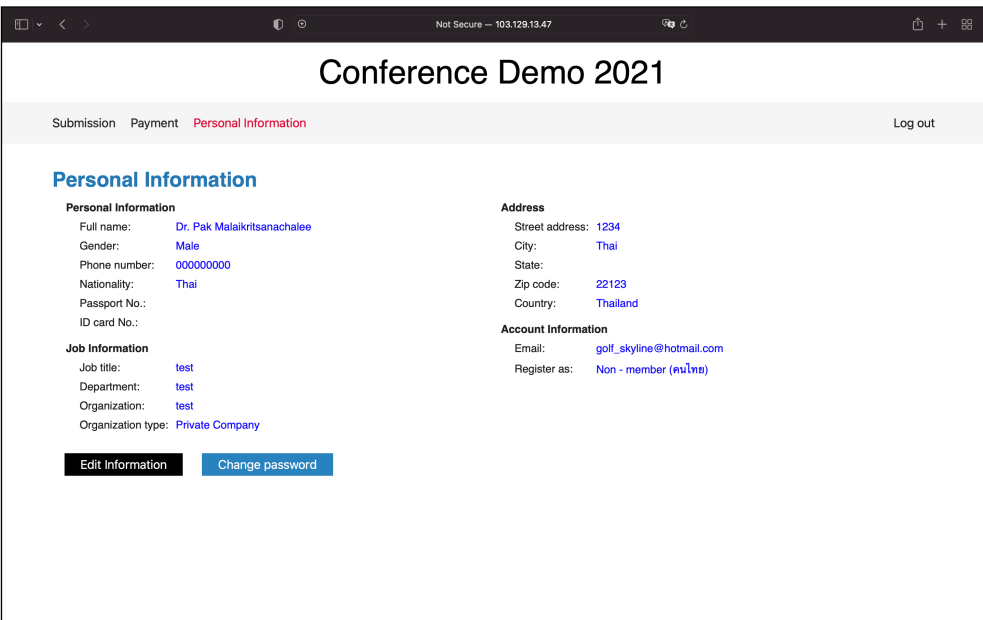